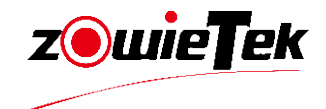

# E2 Conference Control Keyboard

# 使用 | 安装 **用户手册 E2视频会议键盘说明书**

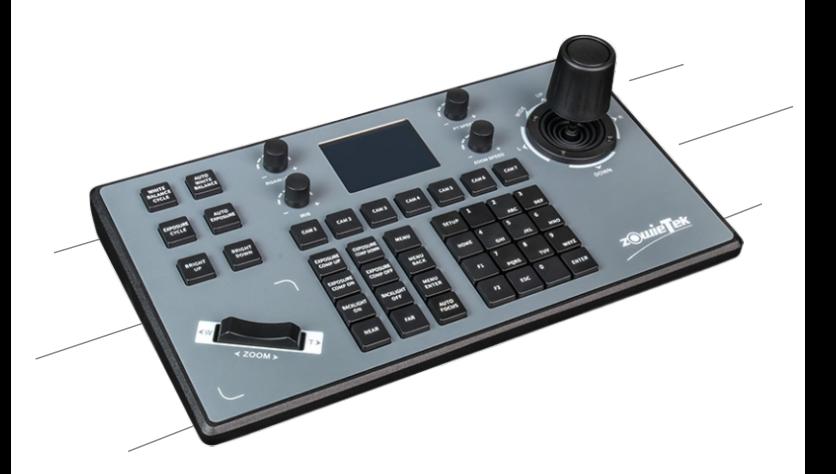

版权所有(c)V1.0 (2023)

 感谢您购买本公司产品,如您有任何疑问或需求请随时联系我们。 本节内 容的目的是确保用户通过本手册能够正确使用产品,以避免操作中的危险或财 产损失。在使用此产品之前,请认真阅读产品手册并妥善保存以备日后参考

# 声 明

 本手册中的所描述的内容可能与您现使用的版本有区别,如果您在使用本 手册时遇到疑问,请与本公司的技术支持联系以获取帮助。

本手册内容将不定期更新,公司有保留不另行通知的权利。

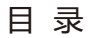

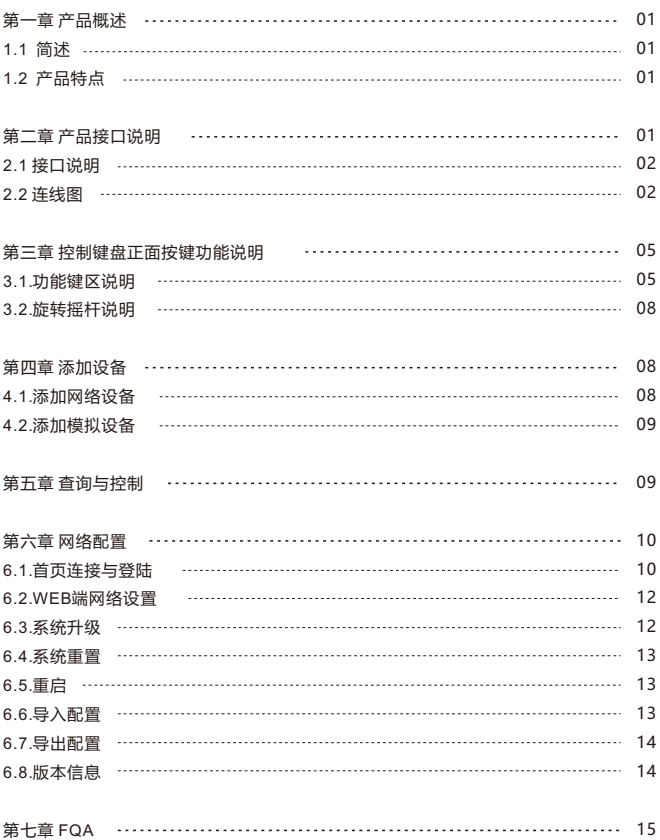

一、产品概述

1.1 简述

E2视频会议键盘采用的是金属面板加上磨砂贴膜上壳和铝压铸下壳是一 款全新设计,具有很强的操控性,有效地解决了目前网页操作视频会议摄像机 不方便的问题。高端大气,外观简洁美观;采用工业级液晶屏模组显示效果出 色,字符细腻清晰。E2视频会议键盘支持VISCA、ONVIF、PELCO协议, 且VISCA全兼容,扩展性强,内置web客户端让配置界面简单明了,极易操 作,只需要几步即可实现对视频会议摄像机的完美操控

1.2 产品特点

- (1) 支持网络、模拟两种控制方式,网络模式下具有独立的IP地址。
- (2) 支持VISCA、ONVIF、PELCO-P、PELCO-D协议,且VISCA全兼容。
- (3) 实现对会议摄像机的软件功能控制,具有中控功能。
- (4) 采用进口变速四维摇杆进行控制,手感舒适良好,扭动摇杆可直接控制会 议摄像机全方位转动,镜头变焦放大缩小,根据摇杆控制的力度能变速控 制,快慢节奏随及掌控。
- (5) 采用船型开关的方式进行对会议摄像机的变焦调节,操作方便功能强大。
- (6) 支持IE浏览器添加配置前端设备参数
- (7) 多达7个摄像机快捷控制按键, 方便快速操作会议视频摄像机, 极大的提高 了多个摄像机来回切换控制的速度。
- (8) 支持标准POE供电。

## 二、产品接口说明

#### 2.1 接口说明

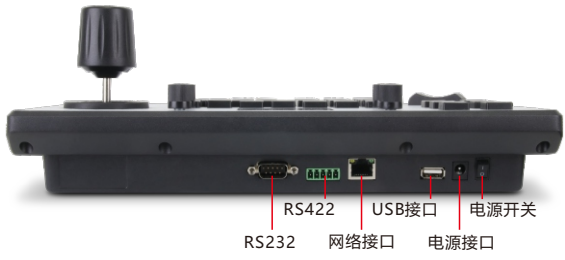

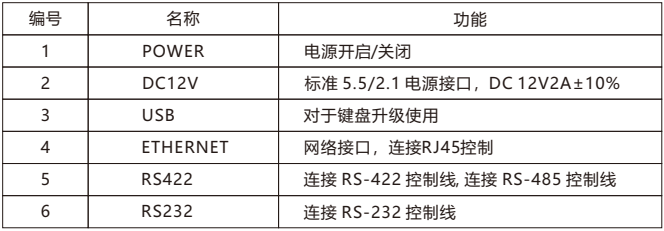

- 2.2 连线图
- 2.1.1.网络连接

网络模式网络VISCA、ONVIF控球机连接示意图

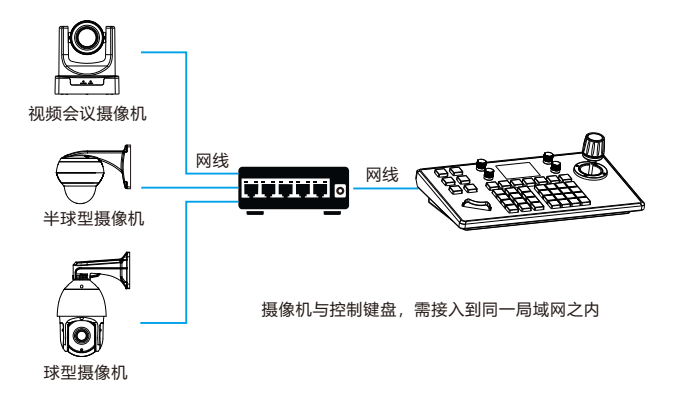

键盘与球机之间连接在同一局域网内,且保证IP地址所处网段一致,如: 192.168.1.123与192.168.1.111属于同一网段;192.168.1.123与 192.168.0.125就不属同一网段,此时需要修改键盘或者球机的IP地址。 键盘默认的IP获取方式为动态获取。

### 2.1.2 RS485连接

模拟模式RS485控球机连接示意图。

控普通球机接法

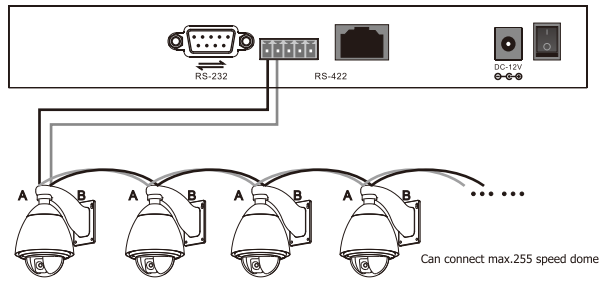

控制输出: 球机的RS485+连接控制键盘的Ta, 球机的RS485-连接控 制键盘的Tb。

2.2.3 模拟模式RS422控视频会议摄像机连接示意图

视频会议摄像机接法

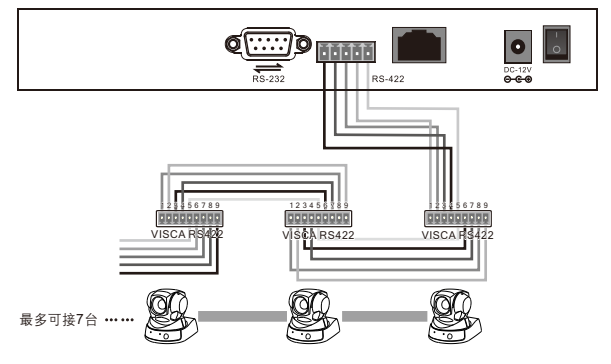

(1)采用RS422总线的连接方式,控制 键盘的第3脚Ra接像机的TXD IN-, 键盘的第4脚Rb接摄像机的TXD IN+, 控制键盘的第1脚Ta接摄像机的RXD IN-, 键盘的第2脚Tb接摄像机的RXD IN+。

(2)采用RS232的连接方式,控制键盘 (10Pin接线端子)的第1脚RXD接摄 像机输入接口TXD,键盘的第2脚TXD 接摄像机的RXD,键盘的第3脚接摄像 机的GND(也可以使用控制键盘的标准 RS232接口(DB0)连接摄像机)。

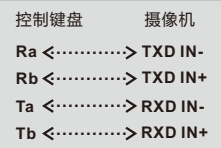

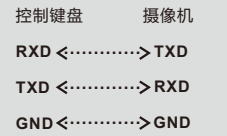

#### 2.1.4 摄像机之间的连接

采用RS422总线级连的连接方式,摄像机1的输出接摄像机2的输入,摄像 机2的输出接摄像机3的输入,依次类推。如下图所示:

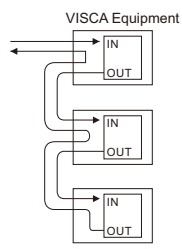

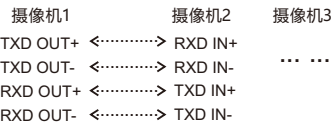

采用RS232级连的连接方式与422 的大体一样, 摄像机1的输出接摄 像机2的输入,摄像机2的输出接摄 像机3的输入,依次类推。

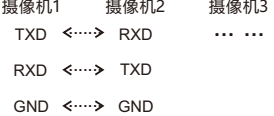

# 三、控制键盘正面按键功能说明

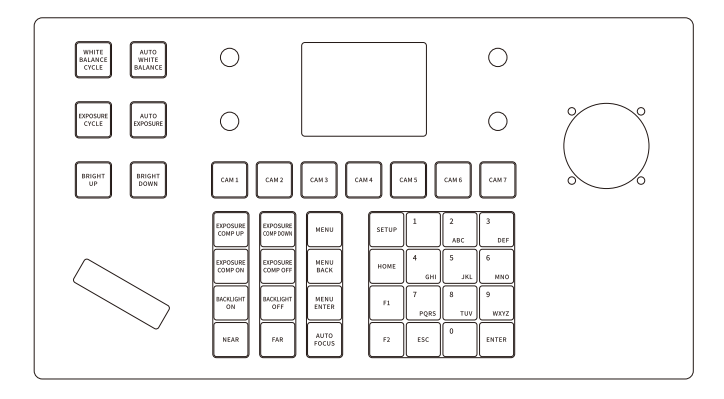

#### 3.1 按键说明

[WHITE BALANCE CYCLE] 自动白平衡: 单击按键讲入复用功能室内白 平衡/室外白平衡/手动白平衡/一键式白平衡模式。

[AUTO WHITE BALANCE] 自动白平衡:点击按键选择白平衡设置。

[EXPOSURE]自动曝光:增加视频画面曝光增减,单击按键进入手动曝光/ 亮度优先。

[AUTO EXPOSURE]自动曝光: 单击按键讲入自动调整画面曝光模式。

[BRIGHT UP]亮度+:点击增加画面亮度设置。

[BRIGHT DOWN]亮度-:点击减少画面亮度设置。

[EXPOSURE COMP UP]曝光补偿等级+:点击按键设备画面根据曝光补 偿等级增加变化。

[EXPOSURE COMP DOWN]曝光补偿等级-:点击按键设备画面根据曝 光补偿等级增减变化。

[EXPOSURE COMP ON]曝光补偿开:单击按键打开曝光补偿设置。 [EXPOSURE COMP OFF]曝光补偿关:单击按键关闭曝光补偿设置。 [WHITE BALANCE CYCLE] 自动白平衡: 单击按键讲入复用功能室内白 平衡/室外白平衡/手动白平衡/一键式白平衡模式。

[AUTO WHITE BALANCE] 自动白平衡:点击按键选择白平衡设置。

[EXPOSURE] 自动曝光:增加视频画面曝光增减,单击按键进入手动曝光/ 亮度优先。

[AUTO EXPOSU] 自动曝光: 单击按键讲入自动调整画面曝光模式。

[BACKLIGHT ON] 背光开:单击按键设置画面光线亮度增益。

[BACKLIGHT OFF]背光关:单击按键设置画面光线进入初始值显示状态。

[NEAR]近焦:在按下[NEAR]键之后,画面使近处的物体更清晰,长按会改 变画面的焦距一直为近焦。

【FAR】远焦:在按下[FAR]键之后,画面使远处的物体更清晰,长按会改 变画面的焦距一直为远焦。

地址栏功能键说明。

[MENU]相机菜单:在按下该按键之后出现球机的相机菜单设置(针对于会议 球机)。

[MENU BACK]相机菜单返回: 讲入菜单设置好参数之后点击该按键返回上

一级,依次递增返回主菜单(针对会议球机)。

[MENU ENTER]相机菜单确认:点击进入每一项的菜单确认键进行相关设 置(针对会议球机)。

[AUTO FOCUS]自动聚焦:点击设置球机对物体的自动聚焦。

[SETUP]菜单设置:点击进入键盘参数功能设置及添加设备

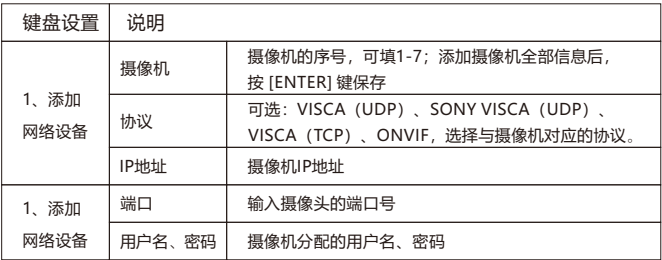

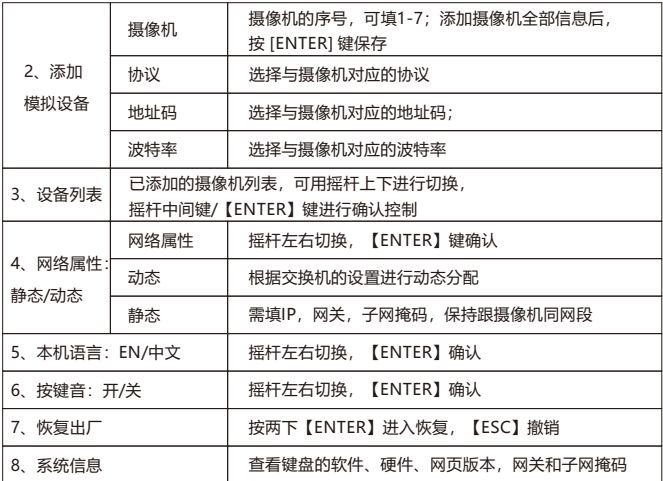

[HOME] 该按键功能为摄像机的返回原点 。

[F1][F2] 待开发预留按键 。

[0-9] 数字键预置位(长按设预置位)(短按调预置位)。

例: 设置1号预置位

先把摄像头移动到你要设置预置位的位置,长按数字[1],屏幕下方会出现 PRESET 1, 再把摄像头移动到其他位置, 短按数字[1]进行调用, 就会转动 到你设置的预置位1上。

[ESC] 退出

[ENTER] 确认

[CAM1] [CAM2] [CAM3] [CAM4] [CAM5] [CAM6] [CAM7]

快速切换摄像头

#### 3.2 旋转摇杆说明

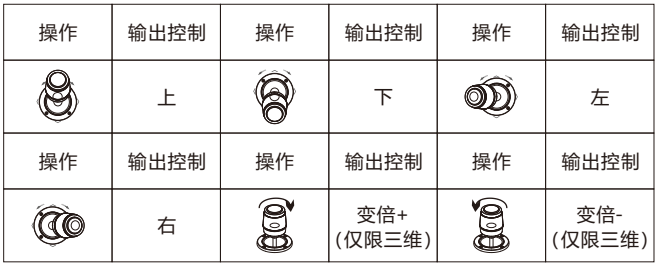

(1) ZOOM SPEED/PT SPEED 变倍速度/控制速度

旋钮往右拧+,往左拧-, 旋钮按下切换速度类型。

- (2) IRIS 光圈 旋钮往右拧+, 往左拧-, 旋钮按下无功能; 旋钮下的按键AUTOEXPOSURE 为自动曝光。
- (3) RGAIN/BGAIN 红蓝增益 旋钮往右拧+, 往左拧-,旋钮按下切换增益类 型,旋钮下的按键AUTOWHITEBALANCE 为自动白平衡;
- (4) NAR/FAR 聚焦 旋钮往右拧+, 往左拧-, 旋钮按下无功能, 旋钮下的按键 AUTOFOCUS 为自动聚焦。
- (5) 摇杆顺时针/摇杆逆时针:变倍+ 变倍—。
- (6) 船型开关:T变倍加W变倍减。

# 四、添加设备

#### 4.1 添加网络设备

使用键盘进行添加局域网设备的操作如下: (1) 点击键盘"SETUP"进入主菜单。

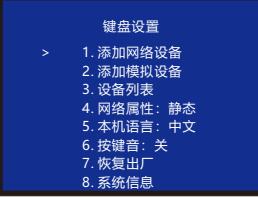

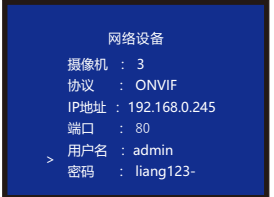

(2) 点击添加网络设备, 填写摄像机、 协议、IP地址、端口、正确的用户名 和密码,按[ENTER]键确认

### 4.2 添加模拟设备

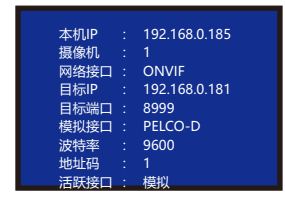

- (1) 长按摇杆中键切换成模拟模式。
- (2) 按下SETUP按键进入设置界面, 选择添加模拟设备。

# 五、查询与控制

(1) 在主菜单界面上,按"SETUP"按钮 进入设置界面,摇杆上下移动选中设 备列表按【ENTER】键,查看所添加 的设备。

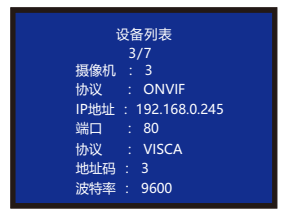

(3) 进入设备列表,通过摇杆上下选 择刚添加的设备,按摇杆的中间键 或者[ENTER]进行控制。

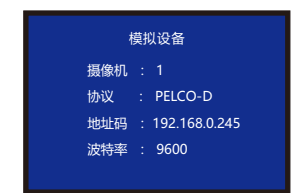

(3) 进入设备添加界面,选择1-7数字 编号的摄像头,选择对应的模拟协议, 选择与摄像头对应的地址码、选择波 特率,按【ENTER】键确认添加。

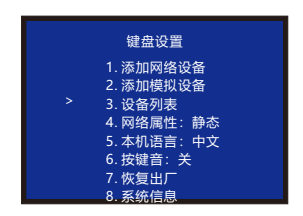

- (2) 通过摇杆上下查看已保存的设备, 按摇杆中间键按钮或者 [ENTER] 键 选择所需控制的摄像机。
- (3) 当屏幕显示连接成功时,则表示键盘 已经与此IP设备连接,此时出现连接 成功即可进行控制云台、变倍设置预 置位等操作。

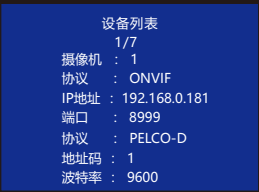

 Ps**:**也可以退出键盘系统设置主界面**,**在键盘上按相应的摄像机快捷键来 快速连接控制摄像机

## 六、网络配置

6.1 首页连接与登陆

将键盘的电源线接好,并连接网线。键盘启动完成以后,将在显示屏上显 示本机IP:192.168.x.xxx,将此IP地址输入到浏览器访问即可进行页面配置, 初始用户名:admin; 密码: 空。

(1) 键盘跟电脑连接到同一个局域网内,在浏览器上输入键盘的IP地址。

页面显示如下:

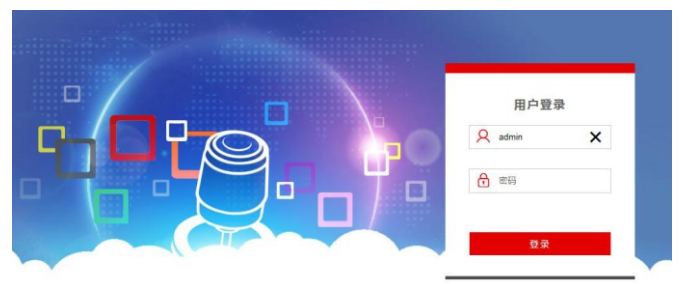

- (2) 默认用户名:admin; 密码:空
- (3) 进入设备web客户端后**,**页面显示如下:

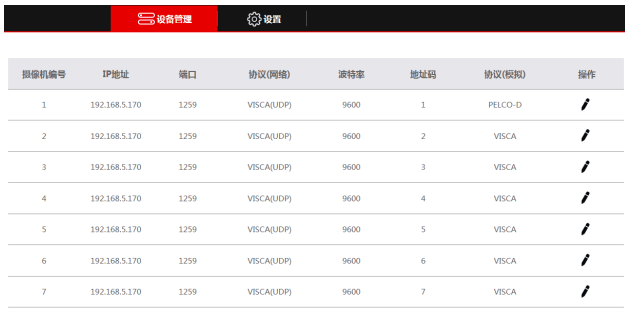

- (4) 进入设备主页后能查看设备的参数详情,可更改。
- (5) 点击", "按钮进行局域网内添加及修改设备参数, 页面显示如下:

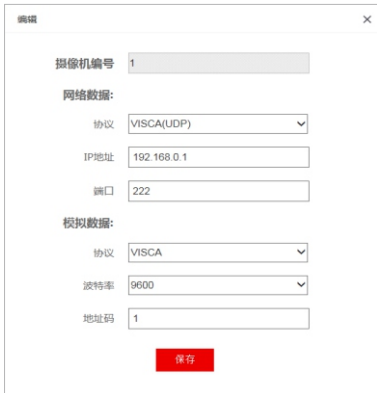

(输入设备编号,对应的 IP地址,端口号及用户名 点击保存即可。)

#### 注意:

当进入键盘WEB端进行 添加设备成功时和键盘为 同步,在网页添加设备成 功之后点击键盘对应的编 号即可控制球机。

6.2 WEB端网络设置

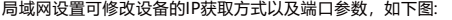

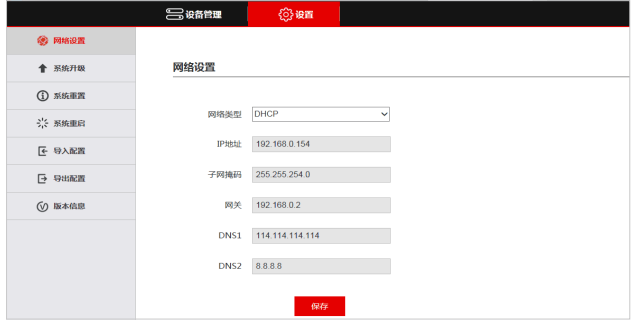

静态地址(STATIC):当用户需要自行设置网段时,则将网络类型修改成静态 地址,且填入需要修改的网段信息。

动态地址(DHCP)(默认获取方式):键盘会自动向路由器请求IP地址,请求成功 后即可显示在键盘的显示屏上,显示的格式为"本机IP:xxx.xxx.xxx.xxx"**。**

6.3 系统升级

升级功能作为维护与更新键盘功能使用,进入升级页面后选择正确的升级文件, 点击"开始"即可,升级完成后设备将会自动重启。

Ps:升级过程中不要对设备进行任何操作,不要断电、断网!

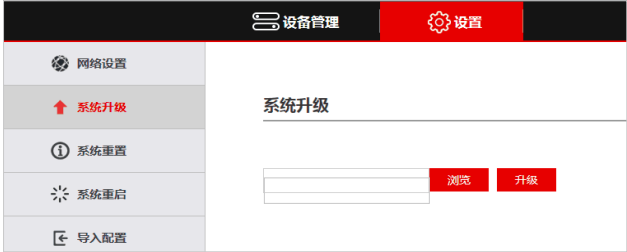

#### 6.4 系统重置

当点击设备重置时,键盘会全部清除所有数据,建议谨慎操作!

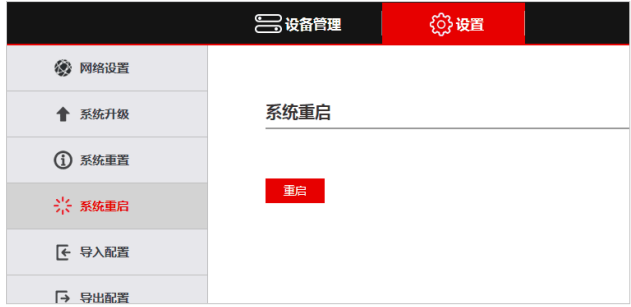

#### 6.5 重启

当设备使用长时间运行后,需要重启维护时,点击重启即可达到重启维护的目的。

#### 6.6 导入配置

导入之前键盘的设备信息,(比如之前键盘添加多路设备时,导出文件类型, 添加新键盘时作为导入到另一台设备使用。)

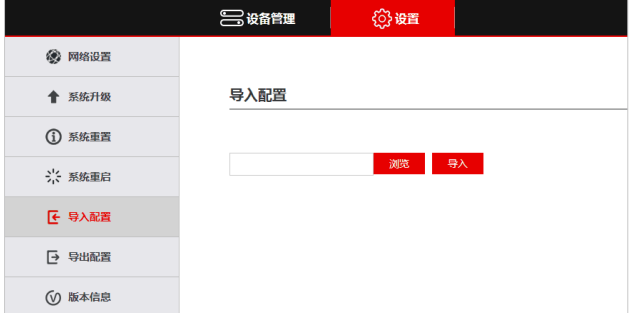

## 6.7 导出配置

导出当前键盘添加多路设备的相关信息,可以导出到其他键盘设备使用。

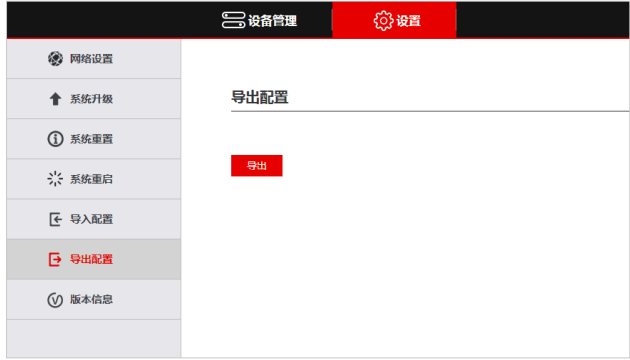

## 6.8 版本信息

显示当前键盘的软硬件信息。

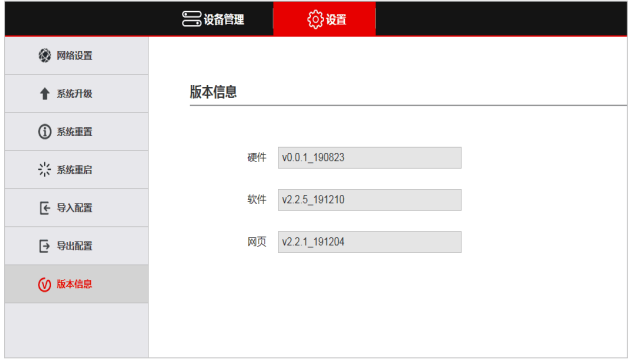

# 七、FQA

- 1、当屏幕显示"连接失败"时, 请检查对应此IP的设备是否在局域网中正常 连接。
- 2、当屏幕显示"用户名密码错误"时,请检查所添加的设备用户名密码是否 正确。
- 3、用onvif协议添加其他品牌的设备提示失败时,检查摄像机是否打开设备的 ONVIF协议。
- 注意:
- 1.添加设备为手动添加。
- 2.添加设备中输入正确的端口号及设备连接协议。

# **专业的直播摄像机、视频编解码、录像方案供应商**

上海泽纬特电子有限公司 上海浦东沪南路2218号西楼1701 服务电话:021-50277371 型号:90950-222 2022年7月 https://www.zowietek.cn/ https://www.zowietek.cn/documents/ https://www.zowietek.cn/knowledge-base/